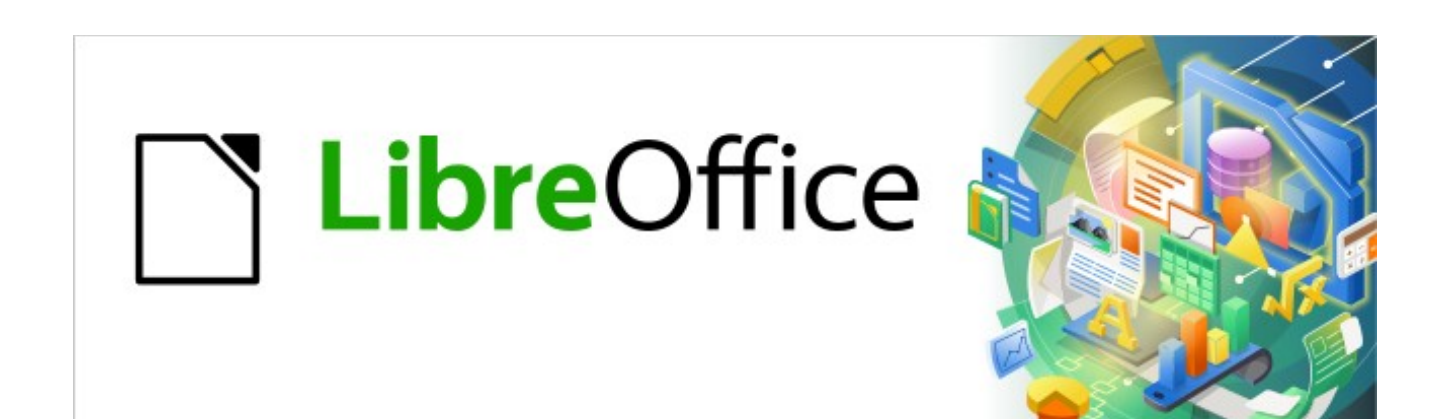

Kurzanleitung für Writer

# *Formatvorlagen übertragen in Writer*

*LibreOffice 7.2*

## **Inhalt**

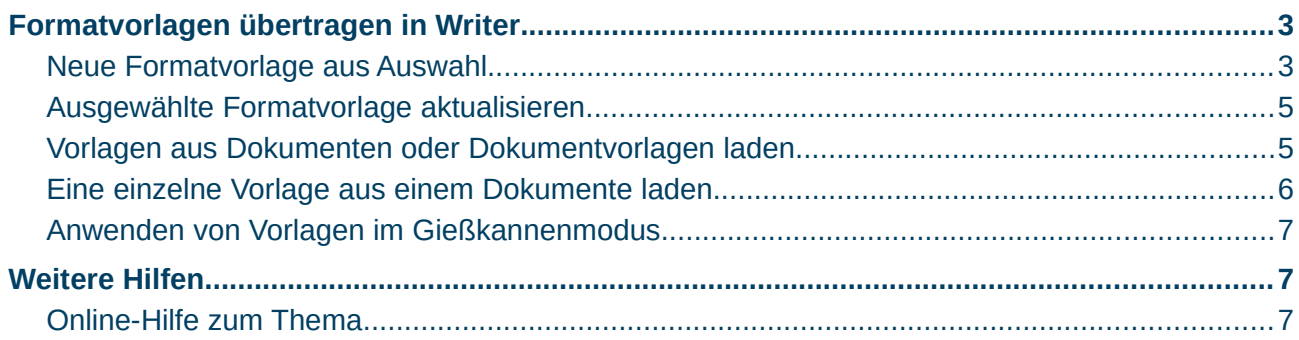

### <span id="page-2-1"></span>**Formatvorlagen übertragen in Writer**

Die Formatvorlagen erreichen Sie am Besten über die Seitenleiste, Menü **Ansicht>Seitenleiste**,  $(Strg + F5)$ , [1. Abbildung](#page-2-2)

<span id="page-2-2"></span>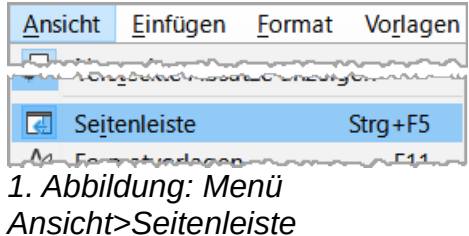

Bei den horizontalen Symbolen in der oberen Seitenleiste, befindet sich rechts das Symbol "Vorlagen-Aktionen". Klicken Sie auf das Symbol "Vorlagen-Aktionen" oder auf den kleinen schwarzen Pfeil daneben.

Sie haben nun die Möglichkeiten:

#### **Hinweis:**

Text entnommen aus der *[Online-Hilfe](https://helponline.libreoffice.org/latest/de/text/swriter/guide/stylist_fromselect.html?DbPAR=WRITER#bm_id3155911)*.

### <span id="page-2-0"></span>**Neue Formatvorlage aus Auswahl**

So erstellen Sie eine neue Vorlage aus einer manuell formatierten Auswahl:

1. Wählen Sie **Ansicht>Formatvorlagen**, ( F11 ), um das Formatvorlagen-Fenster in der Seitenleiste zu öffnen, [2. Abbildung.](#page-2-4)

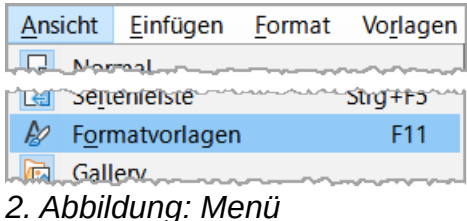

<span id="page-2-4"></span>*Ansicht>Formatvorlagen*

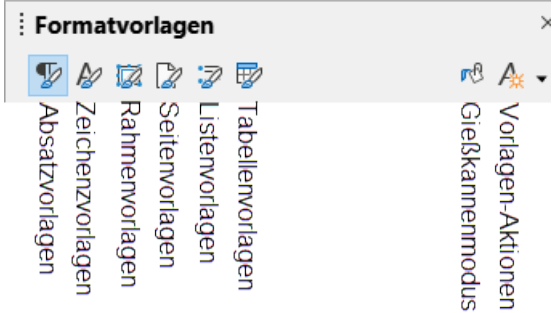

<span id="page-2-3"></span>*3. Abbildung: Seitenöeiste Symbole Formatvorlagen*

- 2. Klicken Sie oben im Formatvorlagen-Fenster auf das Symbol für die Formatvorlagenarten ( Absatz-, Zeichen-Vorlagen, etc. - [3. Abbildung](#page-2-3) ) der neuen Vorlage.
- 3. Klicken Sie in das Dokument, aus dem Sie die Formatvorlage kopieren möchten, z.B. in einen Absatz, auf den Sie eine manuelle Formatierung angewendet haben.
- 4. Klicken Sie auf das Symbol "Vorlagen-Aktionen"  $\mathbb A$  oben rechts im Formatvorlagen-Fenster und wählen Sie im Drop-down-Menü **Neue Formatvorlage aus Auswahl**, [6. Abbildung](#page-4-2).
- 5. Geben Sie im Dialog Neue Vorlage aus Auswahl einen Namen für die neue Formatvorlage ein, [4. Abbildung](#page-3-0).
- 6. Klicken Sie auf OK.

### **So erzeugen Sie durch Ziehen-und-Ablegen eine neue Formatvorlage:**

- 1. Wählen Sie im Menü **Ansicht>Formatvorlagen**, ( F11 ), um das Formatvorlagen-Fenster in der Seitenleiste zu öffnen.
- 2. Klicken Sie auf das Symbol, oben im Formatvorlagen-Fenster, für die Vorlagenart des neuen Formats, [5. Abbildung.](#page-4-3)
- 3. Bei Absatz-, Zeichen- und Listenformaten markieren Sie mindestens ein Zeichen in dem Format, das Sie kopieren möchten. Ziehen Sie die Auswahl mit der Maus in das Formatvorlagen-Fenster und lassen Sie sie los. Bei Rahmenformaten wählen Sie den Rahmen aus und halten Sie die Maustaste gedrückt, bis sich das Maussymbol r.<br>G ändert, dann ziehen Sie den Rahmen auf das Formatvorlagen-Fenster und lassen los.
- 4. Alternativ können Sie die Auswahl per Drag-und-Drop auf das entsprechende Symbol oben im Formatvorlagen-Fenster ziehen. So müssen Sie diese Formatvorlagenarten nicht vorher öffnen.
- 5. Geben Sie im Dialog Neue Vorlage aus Auswahl einen Namen für die neue Formatvorlage ein, [4. Abbildung](#page-3-0).

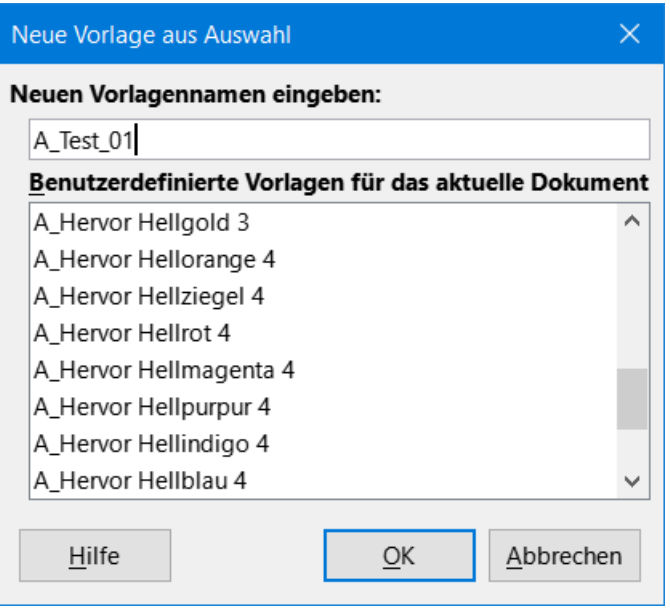

<span id="page-3-0"></span>*4. Abbildung: Dialog Neue Vorlage aus Auswahl*

Für Seiten- und Tabellenformate müssen Sie das Symbol "Vorlagen-Aktionen" oben rechts des Formatvorlagen-Fensters verwenden. Die Drag-und-Drop-Methode ist bei diesen Vorlagen nicht möglich.

#### **Hinweis:**

Nur die manuell (direkt) formatierten Texteigenschaften an der Cursorposition im Dokument werden zur Vorlage, die in den Formatvorlagen ausgewählt ist, hinzugefügt.

Sonstige Eigenschaften, die als Teil der Vorlagen verwendet werden, werden nicht zur aktualisierten Vorlage hinzugefügt.

Bei Absatzvorlagen muss das manuelle Format im ganzen Absatz vorliegen.

### <span id="page-4-1"></span>**Ausgewählte Formatvorlage aktualisieren**

Formatvorlagen aus Auswahl aktualisieren.

- 1. Wählen Sie im Menü **Ansicht>Formatvorlagen**, ( F11 ), um das Formatvorlagen-Fenster in der Seitenleiste zu öffnen.
- 2. Klicken Sie auf das Symbol der zu aktualisierenden Vorlagenarten (Absatz-, Zeichen-Vorlage, etc.), [5. Abbildung.](#page-4-3)

<span id="page-4-3"></span>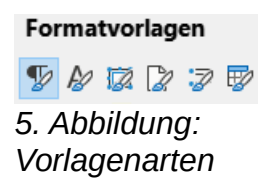

- 3. Klicken Sie im Dokument an die Stelle, von der Sie die Formatvorlage aktualisieren möchten. Klicken Sie beispielsweise auf einen Absatz, auf den Sie manuelle (direkte) Formatierung angewendet haben und die Sie nun in die Absatzvorlage kopieren möchten.
- 4. Klicken Sie in den Formatvorlagen auf die zu aktualisierende Vorlage.
- 5. Klicken Sie auf den Pfeil neben dem Symbol "Vorlagen-Aktionen" und wählen Sie **Ausgewählte Formatvorlage aktualisieren** aus dem Drop-down-Menü, [6. Abbildung.](#page-4-2)

Neue Formatvorlage aus Auswahl Ausgewählte Formatvorlage aktualisieren

Vorlagen aus Dokumentvorlage laden

<span id="page-4-2"></span>*6. Abbildung: Drop-down-Menü*

#### **Hinweis:**

Nur die manuell (direkt) formatierten Texteigenschaften an der Cursorposition im Dokument werden zur Vorlage, die in den Formatvorlagen ausgewählt ist, hinzugefügt.

Sonstige Eigenschaften, die als Teil der Vorlagen verwendet werden, werden nicht zur aktualisierten Vorlage hinzugefügt.

Bei Absatzvorlagen muss das manuelle Format im ganzen Absatz vorliegen.

### <span id="page-4-0"></span>**Vorlagen aus Dokumenten oder Dokumentvorlagen laden**

Sie können Formatvorlagen aus einem anderen Dokument oder einer Dokumentvorlage in das aktuelle Dokument übertragen (importieren).

Öffnen Sie den Dialog Vorlagen aus Dokumentvorlage laden , [7. Abbildung](#page-5-1)

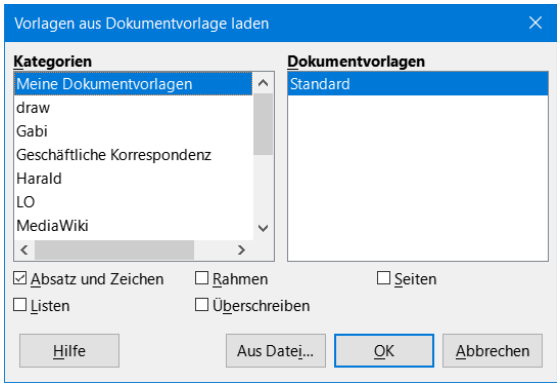

<span id="page-5-1"></span>*7. Abbildung: Dialog Vorlagen aus Dokumentvorlage laden*

\* Wählen Sie im Menü **Vorlagen>Vorlagen aus Dokumentvorlage laden** oder

\* Wählen Sie im Menü **Ansicht>Formatvorlagen**, ( F11 ), um die Formatvorlagen in der Seitenleiste zu öffnen. Klicken Sie auf den Pfeil neben dem Symbol "Vorlagen-Aktionen" und wählen Sie **Vorlagen aus Dokumentvorlage laden** aus der Drop-down-Menü, [6. Abbildung](#page-4-2).

\* Wählen Sie die Markierfelder im unteren Teil des Dialogs für die zu importierenden Vorlagenarten aus. Wenn gleichnamige Vorlagen zum Import vorgesehen sind, aktivieren Sie das Markierfeld "Überschreiben", um damit die Formatvorlagen des aktuellen Dokuments zu ersetzen, [8. Abbildung](#page-5-2)

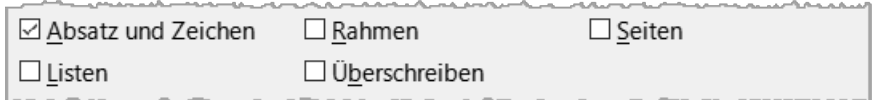

<span id="page-5-2"></span>*8. Abbildung: Dialog Vorlagen aus Dokumentvorlage laden - Markierfelder*

Führen Sie einen der folgenden Schritte durch:

\* Wählen Sie einen Eintrag aus der Liste der "Kategorien" aus, klicken Sie anschließend die Vorlage an, welche die in der Liste Vorlagen zu verwendenden Formatvorlagen enthält, und klicken Sie dann auf OK, [8. Abbildung](#page-5-2).

\* Klicken Sie auf den Button Aus Datei… , wählen die Datei aus, die die gewünschten Formatvorlagen enthält, und klicken dann auf Öffnen .

### <span id="page-5-0"></span>**Eine einzelne Vorlage aus einem Dokumente laden**

Sie können eine einzelne Formatvorlage aus einem anderen Dokumenten in das aktuelle Dokument übertragen (importieren). Öffnen Sie beide Dokumente (in das Sie übertragen möchten und aus dem Sie übertragen möchten). Markieren Sie ein Zeichen oder Wort im Dokument, dass das Format enthält, aus dem Sie übertragen möchten und kopieren es. Setzen Sie den Cursor in das Dokument, in das Sie übertragen möchten und fügen das Kopierte ein. Das eingefügte Zeichen oder Wort wird in dem Format aus dem Ursprungsdokument dargestellt.

Bei den Formatvorlagen ist die dazugehörige neue Vorlage vorhanden.

#### **Hinweis:**

Wenn Sie eine einzelne Formatvorlage aus einer Dokumentvorlage übertragen wollen, öffnen Sie dazu die Dokumentvorlage.

### <span id="page-6-2"></span>**Anwenden von Vorlagen im Gießkannenmodus**

Sie können Vorlagen (z.B. Absatz- und Zeichenvorlagen) in Ihrem Dokument schnell anwenden, indem Sie den Gießkannenmodus verwenden.

Wählen Sie im Menü **Ansicht>Formatvorlagen**, ( F11 ), um das Formatvorlagen-Fenster in der Seitenleiste zu öffnen.

Setzen Sie den Cursor in den Absatz bzw. in das Wort, dessen Format Sie übertragen wollen.

Klicken Sie auf das Symbol der anzuwendenden Vorlagenarten. Die der Cursorposition entsprechende Vorlage ist nun markiert.

Klicken Sie auf das Symbol "Gießkannenmodus" im Formatvorlagen-Fenster. re

 Bewegen Sie den Mauszeiger an die Stelle im Dokument, an der Sie die Vorlage anwenden möchten, und klicken Sie. Um die Vorlage auf mehrere Elemente anzuwenden, wählen Sie die Elemente durch Ziehen aus und lassen die Maustaste dann los.

Wenn Sie fertig sind, drücken Sie Esc.

### <span id="page-6-1"></span>**Weitere Hilfen**

### <span id="page-6-0"></span>**Online-Hilfe zum Thema**

*[Erstellen neuer Vorlagen aus einer Auswahl](https://helponline.libreoffice.org/latest/de/text/swriter/guide/stylist_fromselect.html?DbPAR=WRITER#bm_id3155911) [Formatvorlagen aus Auswahl aktualisieren](https://helponline.libreoffice.org/latest/de/text/swriter/guide/stylist_update.html?&DbPAR=WRITER&System=WIN) [Verwenden von Formatvorlagen aus anderen Dokumenten oder Dokumentvorlagen](https://helponline.libreoffice.org/latest/de/text/swriter/guide/load_styles.html?DbPAR=WRITER#bm_id3145086) [Formatvorlagen laden](https://helponline.libreoffice.org/latest/de/text/swriter/01/05170000.html?&DbPAR=WRITER&System=WIN) [Anwenden von Vorlagen im Gießkannenmodus](https://helponline.libreoffice.org/latest/de/text/swriter/guide/stylist_fillformat.html?&DbPAR=WRITER&System=WIN)*

### **Copyright**

Dieses Dokument unterliegt dem Copyright © 2010–2022. Die Beitragenden sind unten aufgeführt. Sie dürfen dieses Dokument unter den Bedingungen der GNU General Public License (*<http://www.gnu.org/licenses/gpl.html>*), Version 3 oder höher, oder der Creative Commons Attribution License (*<http://creativecommons.org/licenses/by/3.0/>*), Version 3.0 oder höher, verändern und/oder weitergeben.

Warennamen werden ohne Gewährleistung der freien Verwendbarkeit benutzt.

Fast alle Hardware- und Softwarebezeichnungen sowie weitere Stichworte und sonstige Angaben, die in diesem Buch verwendet werden, sind als eingetragene Marken geschützt.

Da es nicht möglich ist, in allen Fällen zeitnah zu ermitteln, ob ein Markenschutz besteht, wird das Symbol (R) in diesem Buch nicht verwendet.

### **Mitwirkende/Autoren**

Harald Berger

### **Rückmeldung (Feedback)**

Kommentare oder Vorschläge zu diesem Dokument können Sie in deutscher Sprache an die Adresse *[discuss@de.libreoffice.org](mailto:discuss@de.libreoffice.org)* senden.

**Vorsicht** Alles, was an eine Mailingliste geschickt wird, inklusive der E-Mail-Adresse und anderer persönlicher Daten, die die E-Mail enthält, wird öffentlich archiviert und kann nicht gelöscht werden. Also, schreiben Sie mit bedacht!

### **Datum der Veröffentlichung und Softwareversion**

Veröffentlicht am 20.12.2021. Basierend auf der LibreOffice Version 7.2.

### **Anmerkung für Macintosh Nutzer**

Einige Tastenbelegungen und Menüeinträge unterscheiden sich zwischen der Macintosh Version und denen für Windows- und Linux-Rechner. Die unten stehende Tabelle gibt Ihnen einige grundlegende Hinweise dazu. Eine ausführlichere Aufstellung dazu finden Sie in der Hilfe des jeweiligen Moduls.

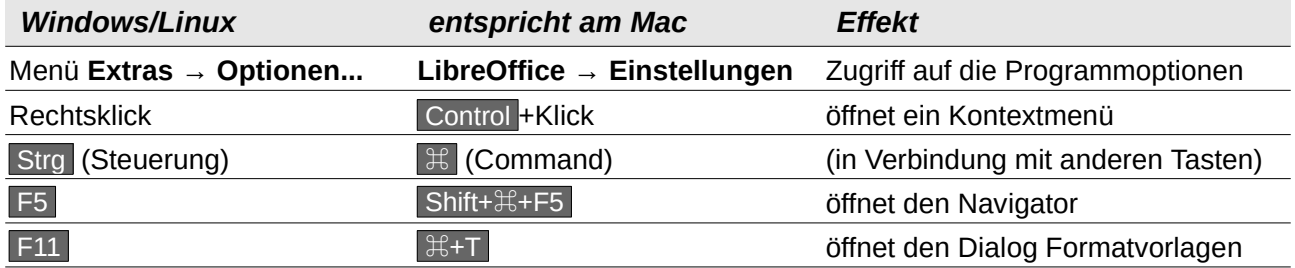